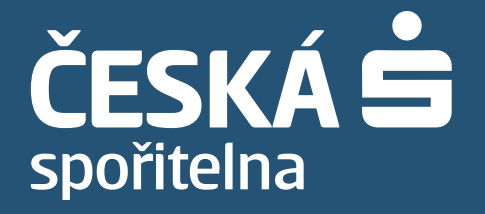

# **Příručka pro klientský certifikát**

# Obsah

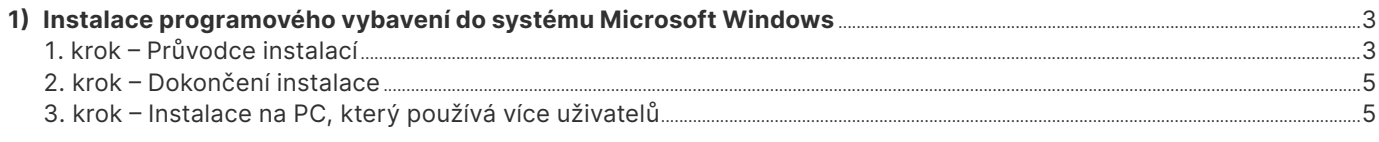

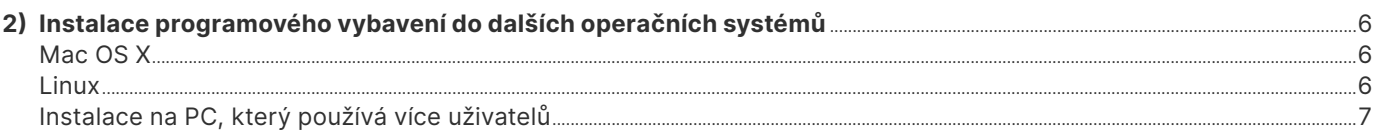

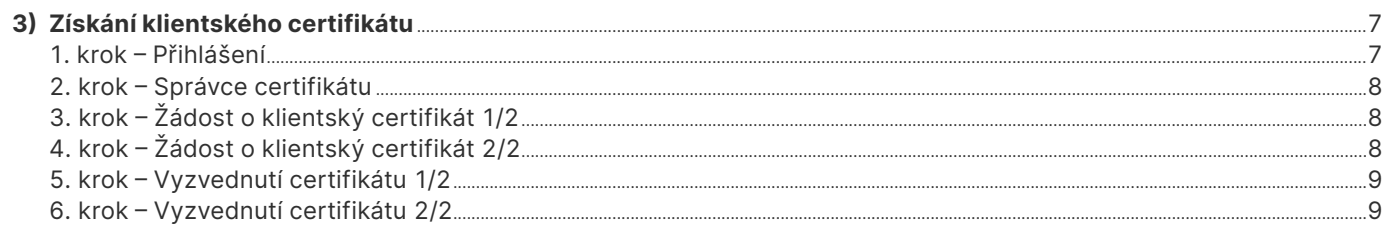

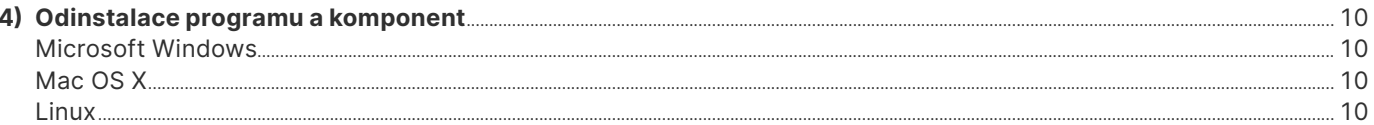

#### <span id="page-2-0"></span>**Vážený kliente,**

v této příručce Vám nabízíme popis základních kroků k instalaci klientského software (kapitola 1) včetně postupu pro získání klientského certifikátu České spořitelny (kapitola 3).

# **1) Instalace programového vybavení do systému Microsoft Windows**

Instalační balíček obsahuje nezbytné programové vybavení pro správnou funkčnost klientského certifikátu České spořitelny.

Aktuální verzi instalačního balíčku naleznete na stránkách České spořitelny (www.csas.cz/PKIInstall). Instalační balíček je spustitelný soubor typu exe (cca 15 MB). V případě potřeby je na adrese www.csas.cz/pki k dispozici i jako soubor formátu ZIP. V Uživatelském manuálu služby BUSINESS 24 Internetbanking naleznete podporované systémy pro používání klientského certifikátu.

V rámci instalace může být vyžadováno vložení přihlašovacích údajů uživatele s oprávněním lokálního administrátora. Pro korektní provedení instalace bude třeba alespoň 100MB volného diskového prostoru.

Před spuštěním instalace prosím zavřete všechna okna internetových prohlížečů. Doporučujeme také ukončit všechny spuštěné programy. Pro dokončení instalace může být vyžadován restart počítače.

**V průběhu instalace můžete stiskem na vybrané logo v instalačním dialogu provést následující aktivity:**

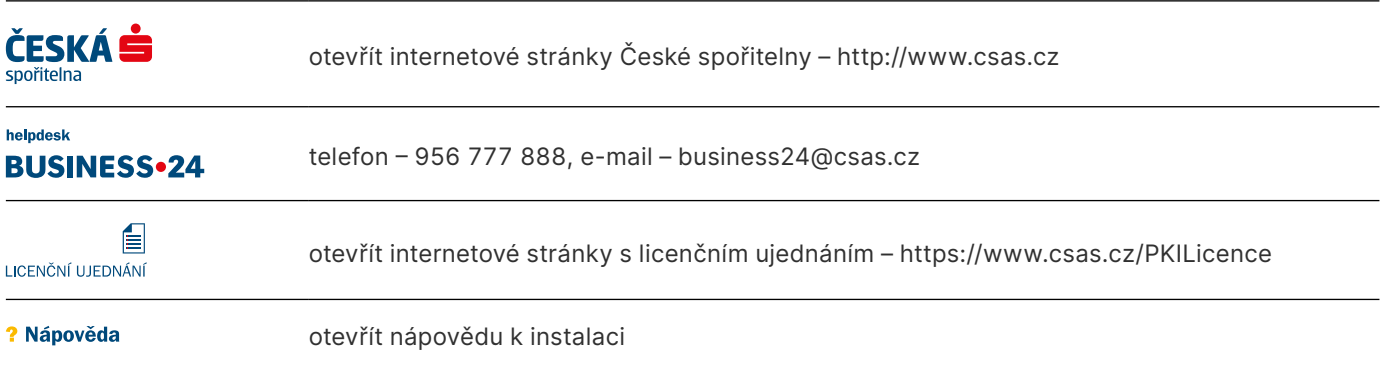

Instalaci můžete v jakémkoliv kroku ukončit stisknutím tlačítka **Zrušit** v instalačním dialogu.

Před použitím instalačního balíčku ve formátu ZIP je potřeba jeho obsah rozbalit do samostatného adresáře. Po rozbalení zahájíte instalaci spuštěním programu start.exe, který se nachází v hlavním adresáři balíčku.

### **1. krok – Průvodce instalací**

Po spuštění PRŮVODCE INSTALACÍ se zobrazí hlavní obrazovka, na které naleznete seznam potřebných komponent včetně jejich aktuálních stavů. Hlavní obrazovka obsahuje možnost výběru jazykové verze instalačního průvodce. Výběr je možný mezi jazyky:

- **Česky**
- **English**

Při prvotní instalaci vyberte volbu:

#### – **Automatická instalace**

Instalační průvodce provede potřebné nahrání veškerých komponent pro úspěšné používání Klientského certifikátu. Jednotlivé instalační kroky jsou zobrazeny v hlavní obrazovce u jednotlivých komponent a pod seznamem komponent je uvedena základní informace o prováděném stavu. Pokud v systému není nainstalována potřebná čtečka čipových karet, budete v rámci instalace vyzváni k připojení obdržené čtečky čipové karty podporované ČS.

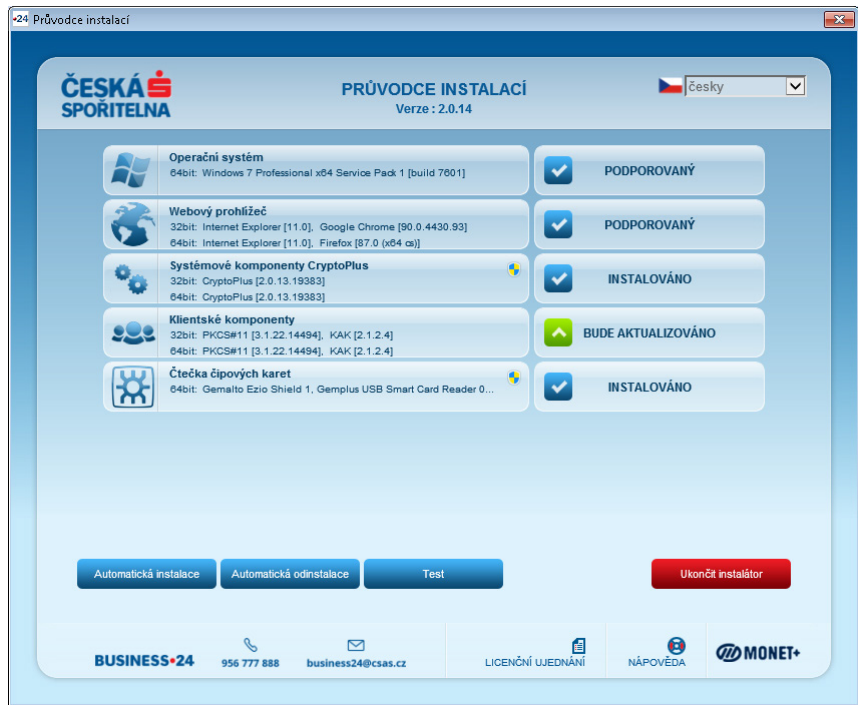

Seznam komponent a jejich obecný popis:

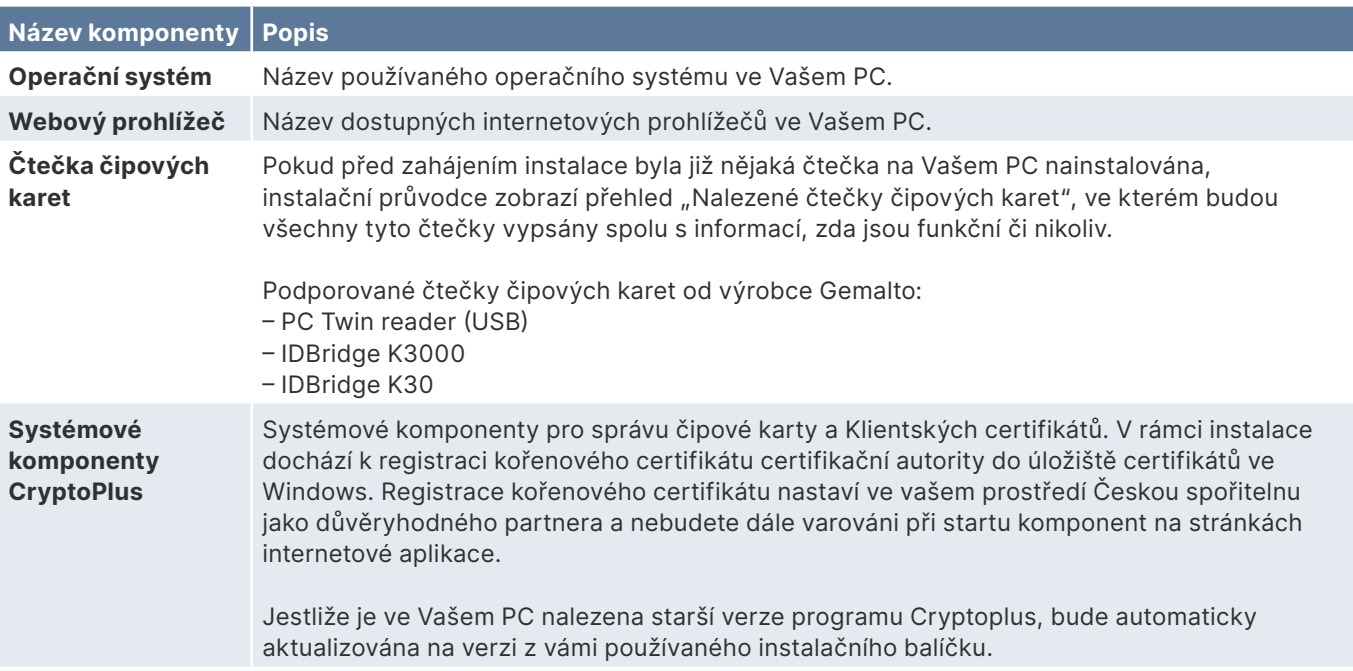

<span id="page-4-0"></span>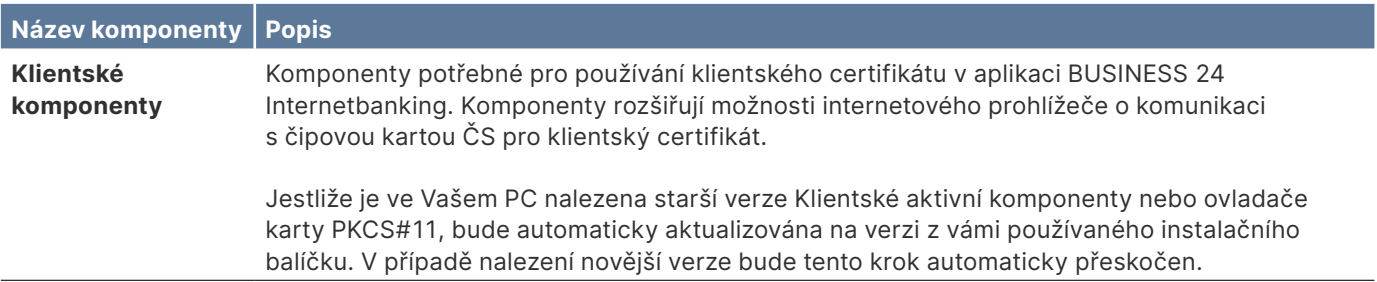

# **2. krok – Dokončení instalace**

Průvodce instalací po dokončení nahrání veškerých potřebných komponent vyhodnotí, jestli je nutné provést restart operačního systému. Pokud je nutné provést restart, zobrazí se informace v PRŮVODCE INSTALACÍ.

Po restartu operačního systému dojde k automatickému spuštění PRŮVODCE INSTALACÍ a dokončení instalace.

Pokud instalace proběhla správně, provede Průvodce test instalace (pro provedení testu instalace je nutno mít ve čtečce čipových karet zasunutou čipovou kartu). V průběhu testu budete požádáni o zadání PIN kódu Vaší čipové karty, kterou jste vložili do čtečky. Pokud jste ještě s touto kartou nežádali o certifikát ve správci certifikátu, PIN kód naleznete v bezpečnostní obálce, kterou jste obdrželi společně se svou čipovou kartou.

#### **Kontrola funkčnosti čipové karty a čtečky může trvat několik vteřin až minutu. Výsledek testu je zobrazen v okně:**

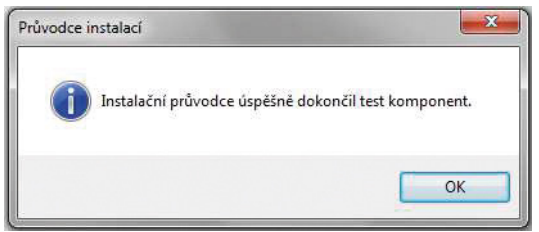

V internetových prohlížečích Mozilla Firefox a Google Chrome budete při prvním přihlášení do služby BUSINESS 24 vyzváni k instalaci rozšíření pro klientský certifikát.

Bez instalace rozšíření nebude v těchto prohlížečích klientský certifikát funkční.

# **3. krok – Instalace na PC, který používá více uživatelů**

Pokud na jednom PC používá klientský certifikát k aplikaci BUSINESS 24 Internetbanking více uživatelů, musí každý z nich provést instalaci některých součástí klientského software pod svým uživatelským profilem.

Jakmile je instalace provedena pod profilem prvního uživatele (např. administrátora), naleznou ostatní uživatelé Instalačního průvodce v nabídce Start, v programové složce CryptoPlus CSe.

Instalační program automaticky detekuje přítomnost nainstalovaných součástí a provede pouze instalaci Klientské aktivní komponenty a následný test instalace.

V internetových prohlížečích Mozilla Firefox a Google Chrome budete při prvním přihlášení do služby BUSINESS 24 vyzváni k instalaci rozšíření pro klientský certifikát.

Bez instalace rozšíření nebude v těchto prohlížečích klientský certifikát funkční.

# <span id="page-5-0"></span>**2) Instalace programového vybavení do dalších operačních systémů**

# **MacOS**

Instalační balíček obsahuje nezbytné programové vybavení pro správnou funkčnost klientského certifikátu České spořitelny.

Aktuální verzi instalačního balíčku naleznete na stránkách České spořitelny (www.csas.cz/macosx). Instalační balíček je ve formátu ZIP (cca 34 MB).

V Uživatelském manuálu služby BUSINESS 24 Internetbanking naleznete podporované systémy pro používání klientského certifikátu.

Ze staženého ZIP souboru nejprve rozbalte a spusťte soubor s příponou ".dmg". Instalaci pak spustíte poklepáním na soubor crplus-cse.pkg v nově otevřeném okně. V rámci instalace může být vyžadováno vložení přihlašovacích údajů uživatele s oprávněním lokálního administrátora. Před spuštěním instalace prosím ukončete všechny spuštěné internetové prohlížeče.

Po instalaci naleznete mezi aplikacemi nový program "Správce karty ČS" nebo "Card Manager CS". Tento program je nutné spustit pro kontrolu, zda instalace proběhla korektně.

V internetových prohlížečích Mozilla Firefox a Google Chrome budete při prvním přihlášení do služby BUSINESS 24 vyzváni k instalaci rozšíření pro klientský certifikát.

Bez instalace rozšíření nebude v těchto prohlížečích klientský certifikát funkční.

### **Linux**

Instalační balíček obsahuje nezbytné programové vybavení pro správnou funkčnost klientského certifikátu České spořitelny.

Aktuální verzi instalačního balíčku naleznete na stránkách České spořitelny v sekci Dokumenty ke stažení → Klientský certifikát pro B24  $\rightarrow$  Podpora pro další systémy. K dispozici je jak instalační skript, který provede automatickou instalaci (doporučujeme), tak samostatné balíčky, které je potřeba instalovat ručně.

V Uživatelském manuálu služby BUSINESS 24 Internetbanking naleznete podporované distribuce pro používání klientského certifikátu.

Před instalací si nahrajte instalační skript Linux\_installCSe.sh do pomocného adresáře "/tmp" a ve vlastnostech souboru povolte spuštění jako programu.

Otevřete okno terminálu a přepněte se příkazem "sudo" nebo "su" do režimu správce systému (root). Poté spusťte z pomocného adresáře instalační skript. Linux\_installCSe.sh, který provede detekci vaší distribuce systému Linux a automaticky stáhne a nainstaluje potřebné instalační balíčky.

Příkazem "exit" vypněte režim správce systému.

Po instalaci je nutné spustit zástupce "Správce karty CSe" nebo z příkazového řádku "cardManCSe" pro kontrolu, zda instalace proběhla korektně.

<span id="page-6-0"></span>V internetových prohlížečích Mozilla Firefox a Google Chrome budete při prvním přihlášení do služby BUSINESS 24 vyzváni k instalaci rozšíření pro klientský certifikát.

Bez instalace rozšíření nebude v těchto prohlížečích klientský certifikát funkční.

# **Instalace na PC, který používá více uživatelů**

Pokud na jednom PC používá klientský certifikát k aplikaci BUSINESS 24 Internetbanking více uživatelů, musí každý z nich provést kontrolu instalace spuštěním programu "Správce karty ČS" nebo "Card Manager CS" (systém MacOS), "Správce karty CSe" (systém Linux) pod svým uživatelským profilem.

# **3) Získání klientského certifikátu**

Po úspěšné instalaci všech nutných komponent bude proces získání klientského certifikátu dokončen v rámci aplikace Správce certifikátu. Správce certifikátu je dostupný po přihlášení v rámci aplikace internetového bankovnictví a také na samostatné adrese. Samostatnou aplikaci Správce certifikátu naleznete na přihlašovací stránce www.business24.cz pod tlačítkem "Správce certifikátu vstup do aplikace".

Postup získání klientského certifikátu prostřednictvím samostatné aplikace Správce certifikátu (pozn.: k následujícím krokům je možno přistoupit s platným jednorázovým heslem pro získání certifikátu).

# **1. krok – Přihlášení**

Po zobrazení přihlašovací obrazovky Správce certifikátu vložte svou čipovou kartu do čtečky a stiskněte tlačítko Odeslat. Pro přihlášení do Správce certifikátu je nutné, aby byla k počítači připojena čtečka čipových karet a v ní zasunuta Vaše čipová karta.

Pro první přihlášení do Správce certifikátu bez platného klientského certifikátu uloženého na čipové kartě budete požádáni o zadání bezpečnostního kódu. Ten jste obdrželi při zřízení přístupu ke službě.

#### **BUSINESS 24 Internetbanking**

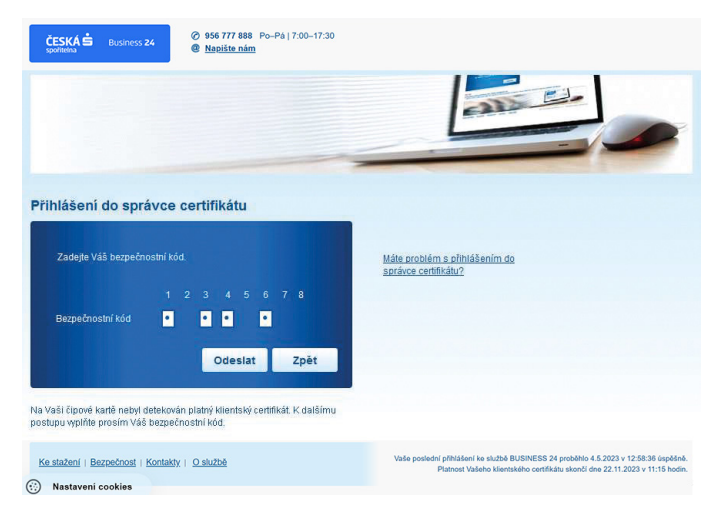

V obrazovce Přihlášení do správce certifikátu po zadání bezpečnostního kódu stiskněte tlačítko **Odeslat**.

### <span id="page-7-0"></span>**2. krok – Správce certifikátu**

Po úspěšném přihlášení do Správce certifikátu se Vám zobrazí veškeré důležité informace ke správě Vašeho klientského certifikátu a nabídka voleb (pozn.: seznam zobrazených voleb je závislý na stavu klientského certifikátu a čipové karty a neobsahuje vždy všechny níže uvedené položky):

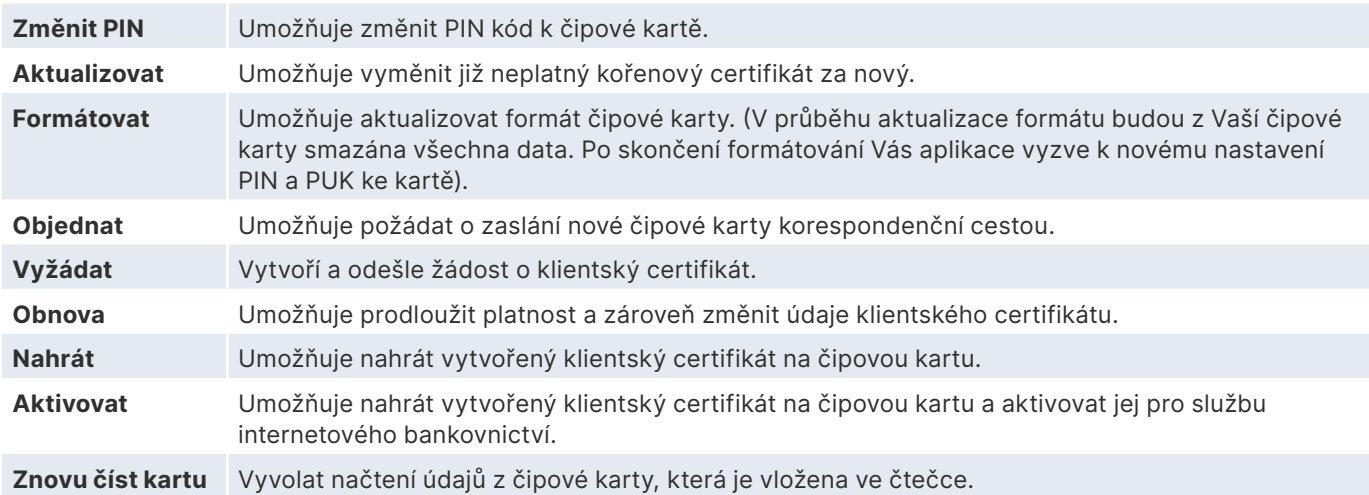

# **3. krok – Žádost o klientský certifikát 1/2**

#### **BUSINESS 24 Internetbanking**

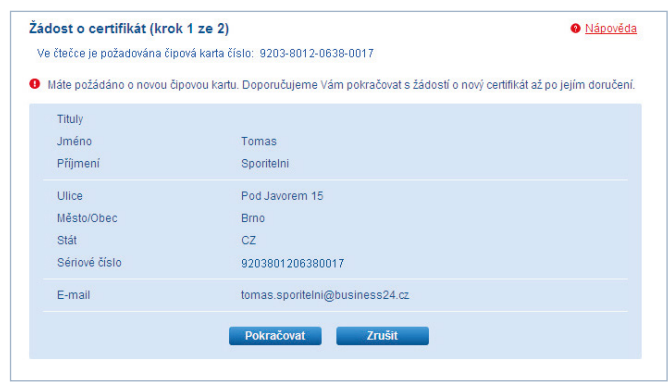

Po výběru volby **Vyžádat**, prosím, zkontrolujte uvedené údaje. V případě rozdílů se skutečností navštivte obchodní místo, kde jste sepsali podklady k uzavření Smlouvy o poskytnutí vyššího typu zabezpečení. Po kontrole údajů klikněte na tlačítko **Pokračovat**.

Při přípravě žádosti o certifikát budete vyzváni k zadání PIN k čipové kartě a jeho změně. Nový PIN může mít 4 až 8 číselných znaků.

# **4. krok – Žádost o klientský certifikát 2/2**

Před odesláním žádosti o vydání klientského certifikátu jsou všechny klíčové údaje zrekapitulovány v rámci potvrzovací obrazovky. Pro potvrzení žádosti zadejte do pole **Heslo k získání certifikátu**, jednorázové heslo, které Vám bylo doručeno ve speciální zásilce do vlastních rukou (případně vydáno na Obchodním místě).

Vaše žádost o vydání nového klientského certifikátu odešlete certifikační autoritě po kliknutí na tlačítko **Odeslat**.

# <span id="page-8-0"></span>**5. krok – Vyzvednutí certifikátu 1/2**

O úspěšném vydání svého klientského certifikátu certifikační autoritou budete informováni e-mailem na adresu, kterou jste potvrdili v žádosti o certifikát. Rychlost vyřízení žádosti o klientský certifikát závisí na množství žádostí odeslaných ve stejném čase a také na době, kdy žádost posíláte. V případě, že svoji žádost odesíláte v pracovní den mezi 7.00 a 19.00 h, bude Váš klientský certifikát připraven za cca 5 až 10 minut. V mimopracovní době a o víkendu bude Vaše žádost zpracována certifikační autoritou až následující pracovní den.

Přihlaste se opětovně do Správce certifikátu a použijte volbu **Nahrát**. Pokud je Vaše žádost vyřízena, klikněte na tlačítko **Pokračovat**, kterým zahájíte vyzvednutí a aktivaci certifikátu. Při vyzvednutí klientského certifikátu musíte mít zasunutu čipovou kartu ve čtečce čipových karet.

#### **BUSINESS 24 Internetbanking**

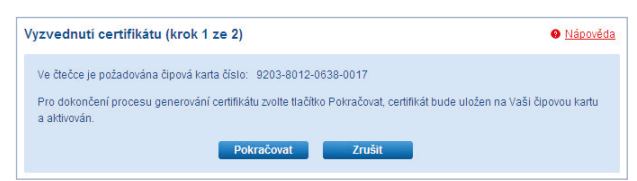

# **6. krok – Vyzvednutí certifikátu 2/2**

Druhým krokem je aktivace klientského certifikátu v rámci služby internetového bankovnictví. Pro dokončení vyzvednutí a aktivace klikněte na tlačítko **Odeslat**.

#### **BUSINESS 24 Internetbanking**

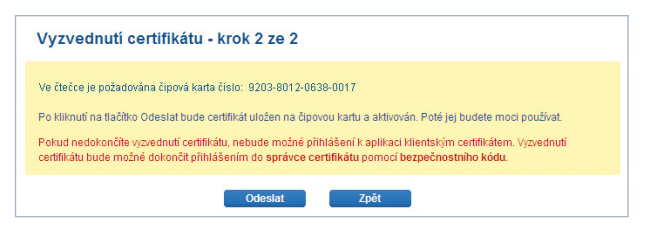

Od této chvíle můžete Váš klientský certifikát v plném rozsahu používat. Tímto krokem je také celý proces získání Vašeho klientského certifikátu ukončen. Platnost Vašeho nového klientského certifikátu je jeden rok. Po tuto dobu můžete certifikát používat v rámci služeb internetového bankovnictví České spořitelny. Konec aktuální platnosti zjistíte ve **Správci certifikátu** v menu **Nastavení** a budete o něm také informování na e-mailovou adresu, zadanou při Žádosti o certifikát.

Nezapomeňte si před vypršením platnosti obnovit Váš klientský certifikát. Po vypršení platnosti nebudete mít možnost využívat funkce vyžadující autorizaci klientským certifikátem. O vydání nového klientského certifikátu je pak nutné požádat na obchodním místě. Čipovou kartu s certifikátem pečlivě uschovejte a chraňte před případným zneužitím. Přístupový PIN a svoji čipovou kartu uchovávejte vždy odděleně.

# <span id="page-9-0"></span>**4) Odinstalace programu a komponent**

# **Microsoft Windows**

V případě požadavku na odinstalování komponent, které byly na Váš počítač nainstalovány v rámci instalace, postupujte prosím následovně:

- 1. Spusťte Instalačního průvodce z nabídky Start / CryptoPlus CSe nebo Start / Všechny programy / CryptoPlus CSe.
- 2. V Průvodci instalací zvolte Automatická odinstalace.
- 3. Vyberte součásti, které mají být odebrány Klientské komponenty a Systémové komponenty a zvolte **Odinstalovat**.

Pro odebrání Systémových komponent bude vyžadováno oprávnění administrátora. Pro dokončení odinstalace bude vyžadován restart počítače.

# **Mac OS X**

V případě požadavku na odinstalování komponent, které byly na Váš počítač nainstalovány v rámci instalace, postupujte prosím následovně:

- 1. Otevřete "Aplikace".
- 2. Vyhledejte zástupce "Správce karty ČS" a **přesuňte do koše**.
- 3. Ve svém uživatelském profilu odstraňte adresář "csas".

# **Linux**

V případě požadavku na odinstalování komponent, které byly na Váš počítač nainstalovány v rámci instalace, postupujte prosím následovně:

- 1. Otevřete "Centrum softwaru" (případně vašeho správce instalačních balíčků).
- 2. Vyhledejte a **odeberte následující balíčky**: ibcrplus-common; crplus-common; libcrplus-libqt4; libcrplus-cse-gui; crplus-cse-gui.
- 3. Ve svém uživatelském profilu odstraňte adresář "csas".

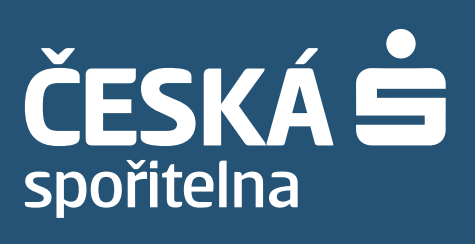

**www.csas.cz**